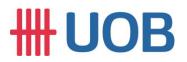

### USER GUIDE: DUITNOW QR REGISTRATION AND ACTIVATION

#### Important Note:

- User must be granted with system administrator access to access this function.
- This applies to Cross Border QR.

#### A. Registration and Activation

| Step 1                 |                      |                |            |                                    |            |
|------------------------|----------------------|----------------|------------|------------------------------------|------------|
| EMENT 🗸                | ACCOUNTS             | PAY & TRANSFER | SERVICES   |                                    |            |
| DUITNOW                | SERVICES             | SEND TO        | UOB        |                                    |            |
| Manage/Re              | gister DuitNow ID    | Send Files     | to UOB     |                                    |            |
| Manage/Re              | gister DuitNow QR    |                |            |                                    |            |
| Enquire Dui            | tNow QR Transactions | 5              |            |                                    |            |
| Manage DuitN           | out OB               |                |            | Register DuitNow QR                |            |
|                        | Ę                    | ©<br>Pending   |            | C)<br>History                      |            |
| •                      | Registered           | Pending        |            | Нівоту                             |            |
| a) To man<br>DuitNow C | age or registe<br>R. | r DuitNow QF   | R, go to S | ervices > DuitNow Services > Manag | e/Register |
|                        | egister DuitNo       | ow OR to pro   | reed       |                                    |            |
| D) CIICK K             |                      |                | ceeu.      |                                    |            |
| Step 2a                |                      |                |            |                                    |            |
| New                    |                      |                |            |                                    |            |
| Registe                | r DuitNow (          | QR             |            |                                    |            |
|                        |                      |                |            |                                    |            |
|                        |                      |                | U          |                                    |            |
| Enter Detai            | ls Au                | thorise        | Send       | to Bank                            |            |
|                        |                      |                |            |                                    |            |
|                        |                      |                |            |                                    |            |
| * Mandatory            | / Fields             |                |            |                                    |            |
| Conc                   | ral Details          |                |            |                                    |            |
| Gene                   | Tal Details          |                |            |                                    |            |
| Compar                 | ny Name *            |                |            | <sub>Bank</sub><br>UOB Malaysia    |            |
|                        | ion Data             |                |            |                                    |            |
| 17/06                  | ion Date<br>/2022    |                |            |                                    |            |

1

\_\_\_\_\_

### Step 2b

### **DuitNow QR Details**

| Account Name, Currency, or Account Number * |                                                                                          |     |
|---------------------------------------------|------------------------------------------------------------------------------------------|-----|
| AC NAME1                                    | MYR 2                                                                                    |     |
|                                             |                                                                                          |     |
| Merchant Name *                             |                                                                                          |     |
| AC NAME1                                    | Select a method for funds to be cred                                                     | ted |
|                                             | into your account.                                                                       |     |
| Credit Method *                             |                                                                                          |     |
|                                             |                                                                                          |     |
| Real Time                                   | ~                                                                                        |     |
| Tick the                                    | e acceptable sources / transfer method payer (Refer to <b>Notes</b> for more info).      |     |
| Tick the                                    |                                                                                          |     |
| Select Acceptable Source(s):*               | payer (Refer to <b>Notes</b> for more info).                                             |     |
| Select Acceptable Source(s):*               | payer (Refer to <b>Notes</b> for more info).<br>Current / Savings Account Fees & Charges |     |

### Please ensure you have selected the correct information before proceed.

| Notes                                      |                                                                                                    |
|--------------------------------------------|----------------------------------------------------------------------------------------------------|
| Credit Method                              | Acceptable Sources                                                                                                    |
| Real Time – Funds are immediately credited | There are 3 options for the source of funds                                                                                                    |
| into the account.                          | (respective transaction fee applies):                                                                                                    |
|                                            | <ul> <li>i. Current/Savings – Receive funds from<br/>current/savings account</li> <li>ii. Credit Card – Receive funds from credit<br/>card transaction on mobile app</li> <li>iii. eWallet – Receive funds from<br/>participating e-wallet providers<br/>(example: TnG, ShopeePay, Boost, etc.)</li> </ul> |

| Step 2c                                                                                                    |
|----------------------------------------------------------------------------------------------------|
| - Remove RRN                                                                                                    |
| RRN<br>Outlet Name                                                                                                    |
| — Remove RRN2                                                                                                    |
| RRN2<br>Additional Remark                                                                                                |
| I acknowledge that I have read, understood and agree to the DuitNow QR Terms and Conditions.                             |
| Cancel Submit                                                                                                    |
| a) Input Reference 1 ( <b>RRN</b> ) i.e. Outlet Name. This will be displayed in account statement and DuitNow QR Report. |
| b) Reference 2 ( <b>RRN2</b> ) serves as Additional Remark. This will be displayed in DuitNow QR Report.                 |
| c) Tick the 🗹 to indicate that you have read, understood and agree to the DuitNow Terms and Conditions.                  |
| d) Click <b>Submit</b> to proceed.                                                                                       |

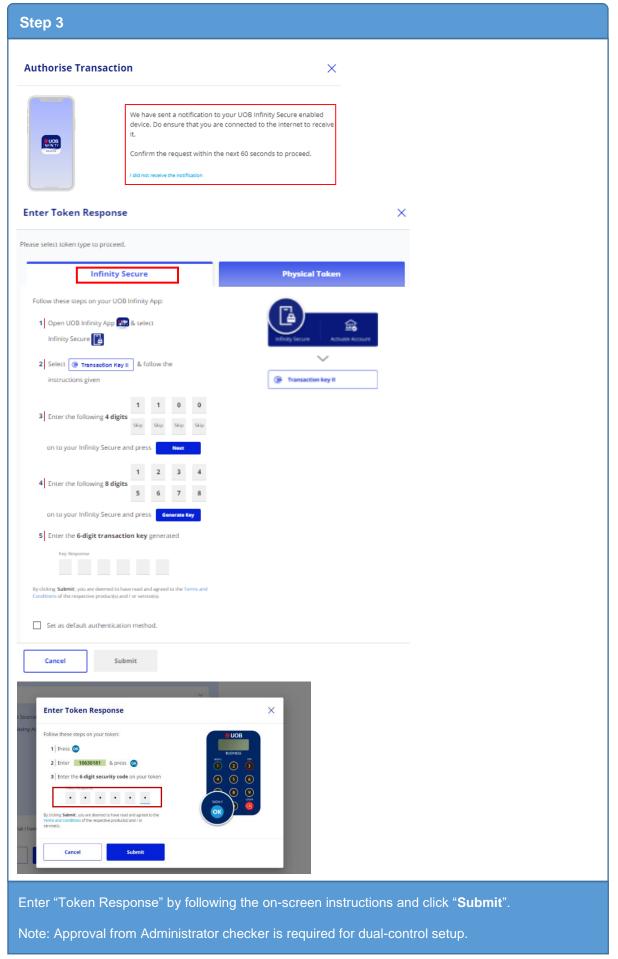

|                        | ACCOUNTS                             | PAY & TRAN                                                    | SFER SER         | VICES |                            |                     |   |                          |    |              |        |
|------------------------|--------------------------------------|---------------------------------------------------------------|------------------|-------|----------------------------|---------------------|---|--------------------------|----|--------------|--------|
| DUITNOW                | SERVICES                             | SEI                                                           | ND TO UOB        |       |                            |                     |   |                          |    |              |        |
|                        | ister DuitNow ID<br>gister DuitNow ( | _                                                             | d Files to UOB   |       |                            |                     |   |                          |    |              |        |
| Enquire Dui            | tNow QR Transact                     | ions                                                          |                  |       |                            |                     |   |                          |    |              |        |
|                        |                                      |                                                               |                  |       |                            |                     |   |                          |    |              |        |
|                        |                                      |                                                               |                  |       |                            |                     | ſ | -                        |    |              |        |
| lanage D               | uitNow QR                            |                                                               |                  |       | 1                          |                     | l | Register                 |    |              | Export |
|                        | - Provide                            |                                                               |                  |       | O Rending                  |                     |   |                          |    | ii)<br>teey  |        |
|                        |                                      |                                                               |                  |       |                            |                     |   |                          |    |              |        |
|                        |                                      |                                                               |                  |       |                            |                     |   |                          | [  | 규는 Customise | View 🗸 |
| Record(s)              | Bank A                               | Account 🔷                                                     | DuitNow QR<br>ID | 0     | Application<br>Date        | Application<br>Type | 0 | Merchant<br>Name         | 0  | Status 🗘     | Action |
| Record(s)<br>Company 💭 | Reference 0                          |                                                               |                  |       |                            |                     |   |                          |    | · Pending    | Ŧ      |
| Company O              | QR221200007<br>21130                 | AC NAME1<br>200022345 AC<br>NAME2 200022345<br>1063051069 MYR |                  |       | 26/12/2022                 | New                 |   | AC NAME1<br>200022345 AC | NA | Authorise    | 1.13   |
| Company O              | QR221200007<br>21130                 | 200022345 AC<br>NAME2 200022345                               |                  |       | 28/12/2022<br>f1 Record(s) | New                 |   |                          | NA |              | . 5    |

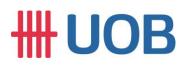

### B. DuitNow QR Image Download

| ep 1                               |             |                |                 |                             |                 |                |              |
|------------------------------------|-------------|----------------|-----------------|-----------------------------|-----------------|----------------|--------------|
| NT ~ AC                            | COUNTS      | PAY & TRANSFER | SERVICES        |                             |                 |                |              |
| OUITNOW SERVIC                     | ES          | SEND TO        | D UOB           |                             |                 |                |              |
| Manage/Register Dui                |             | Send File      | s to UOB        |                             |                 |                |              |
| Manage/Register D                  |             |                |                 |                             |                 |                |              |
| inquire DuitNow QR                 | mansactions |                |                 |                             |                 |                |              |
| manage or re<br>itNow QR.          | egister Du  | uitNow QR      | , go to Serv    | vices > DuitNow             | Services >      | > Mana         | age/Register |
| ep 2                               |             |                |                 |                             |                 |                |              |
| Manage DuitNo                      | ow QR       |                |                 |                             | 🗟 Register Du   | uitNow QR      | Export       |
| R                                  | egistered   |                | Pend            |                             |                 | ())<br>History |              |
| * Mandatory Fields<br>Search for D | uitNow QR   |                |                 |                             |                 |                |              |
| Company Name *<br>NAME1            |             |                |                 | $\otimes$                   |                 |                |              |
| Account<br>AC NAME1                |             |                |                 |                             |                 |                |              |
| Search                             |             |                |                 |                             |                 |                |              |
| 1 Record(s)                        |             |                |                 |                             |                 |                |              |
| Account 🖒                          | Account Ty  | лре 🗘 🛛 М      | lerchant Name 🖒 | DuitNow QR ID 🖒             | Status 🔷        | Action         | Download QR  |
| AC NAME1                           | CUR         | A              | C NAME1         | QRC210507160313520IVTI<br>W | IL • Registered | ÷              | <u>↓</u>     |
| Click search                       | to sear     | ch compan      | y name an       | d account numb              | per that you    | ı want i       | to manage.   |

| Step 3                                                                                                    |
|----------------------------------------------------------------------------------------------------|
| Download DuitNow QR X                                                                                                    |
|                                                                                                    |
| File & Display Type                                                                                                    |
| Select File Type: *Sample:PDFPayloadImage: Compare the second second secon |
| Note: Image here is only for preview. Your company name will be displayed at "Merchant Name"<br>after download.                                                                                                    |
| Cancel Download                                                                                                    |
| a) Select " <b>PDF</b> " from File Type.                                                                                                    |
| b) Then, select " <b>Tabletop</b> " as your display type.                                                                                                    |
| c) Click <b>Download</b> to download the DuitNow QR image.                                                                                                    |